#### 「遠端桌面連線」使用教學

遠端桌面連線是一個非常好用的工具,可讓您在網路環境下,從您的電腦連線到資訊處 自學區電腦,使用 Adobe CS6 系列、微軟 office2010 等合法授權軟體。 其詳細使用方式如下:

### 一、 啟動「遠端桌面連線」程式

1. Windows 7:1.開始\2.所有程式\3.附屬應用程式\4.遠端桌面連線

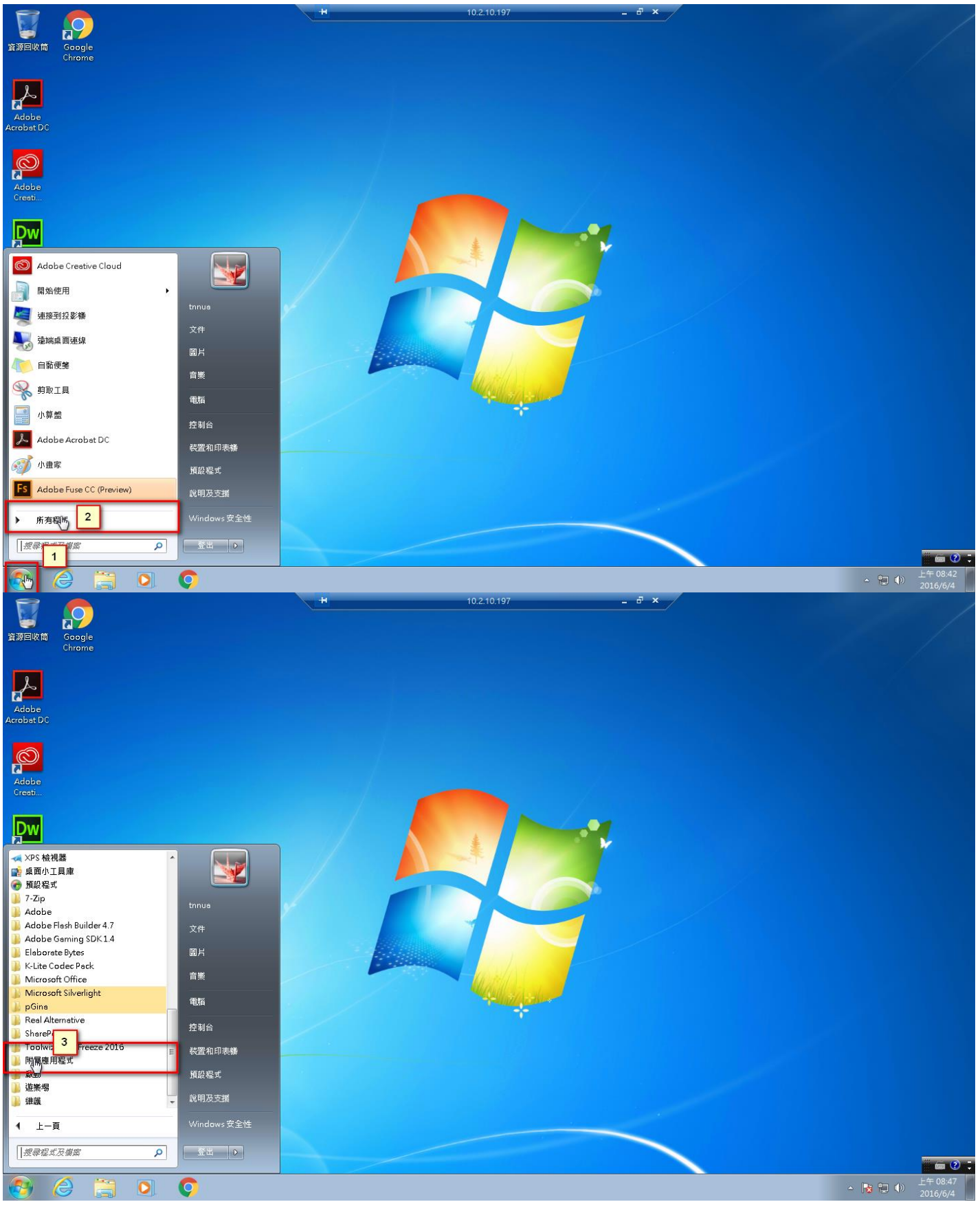

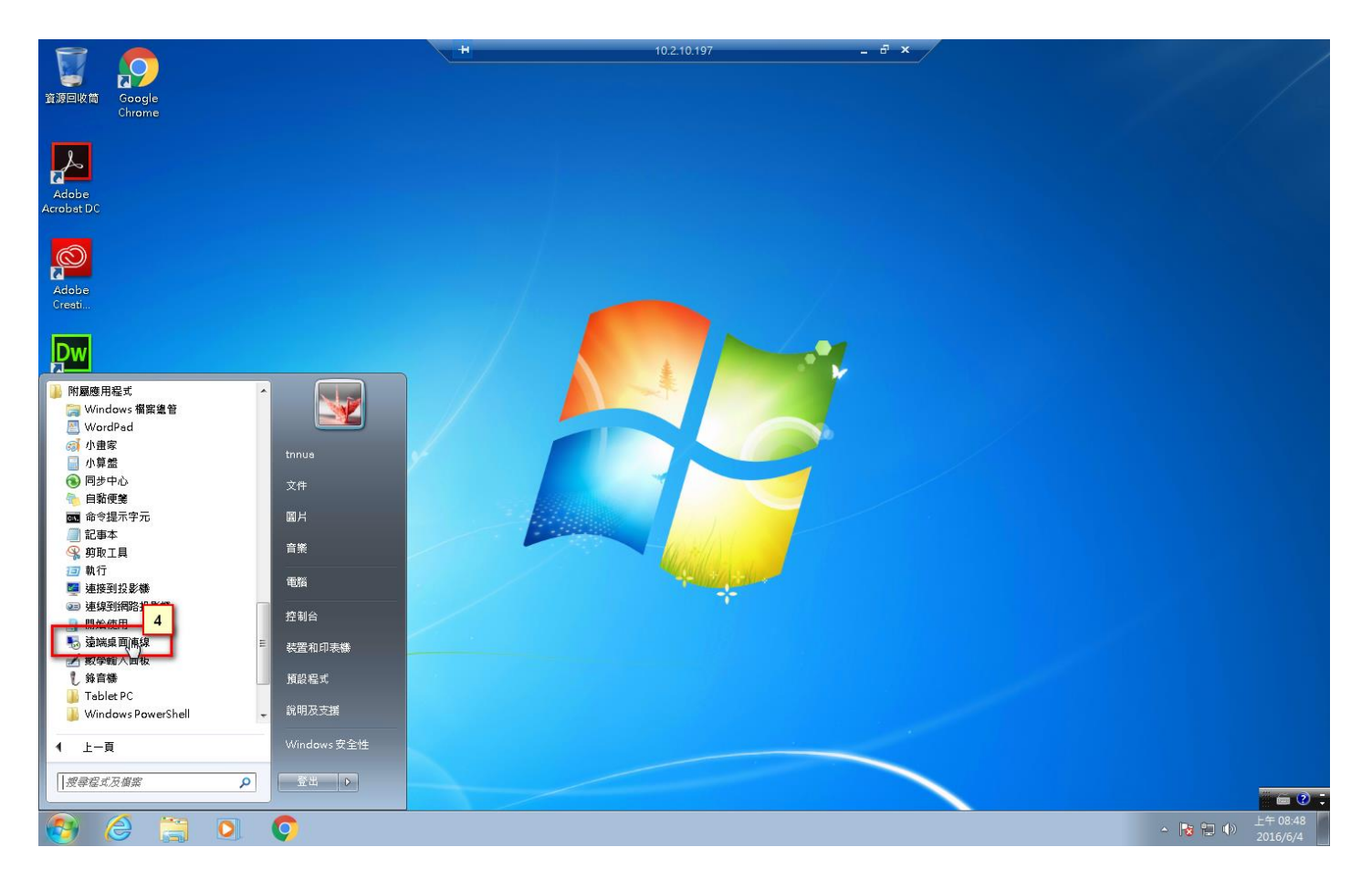

#### 2. Windows 10:1.開始\2.所有程式\3.Windows 附屬應用程式\4.遠端桌面連線

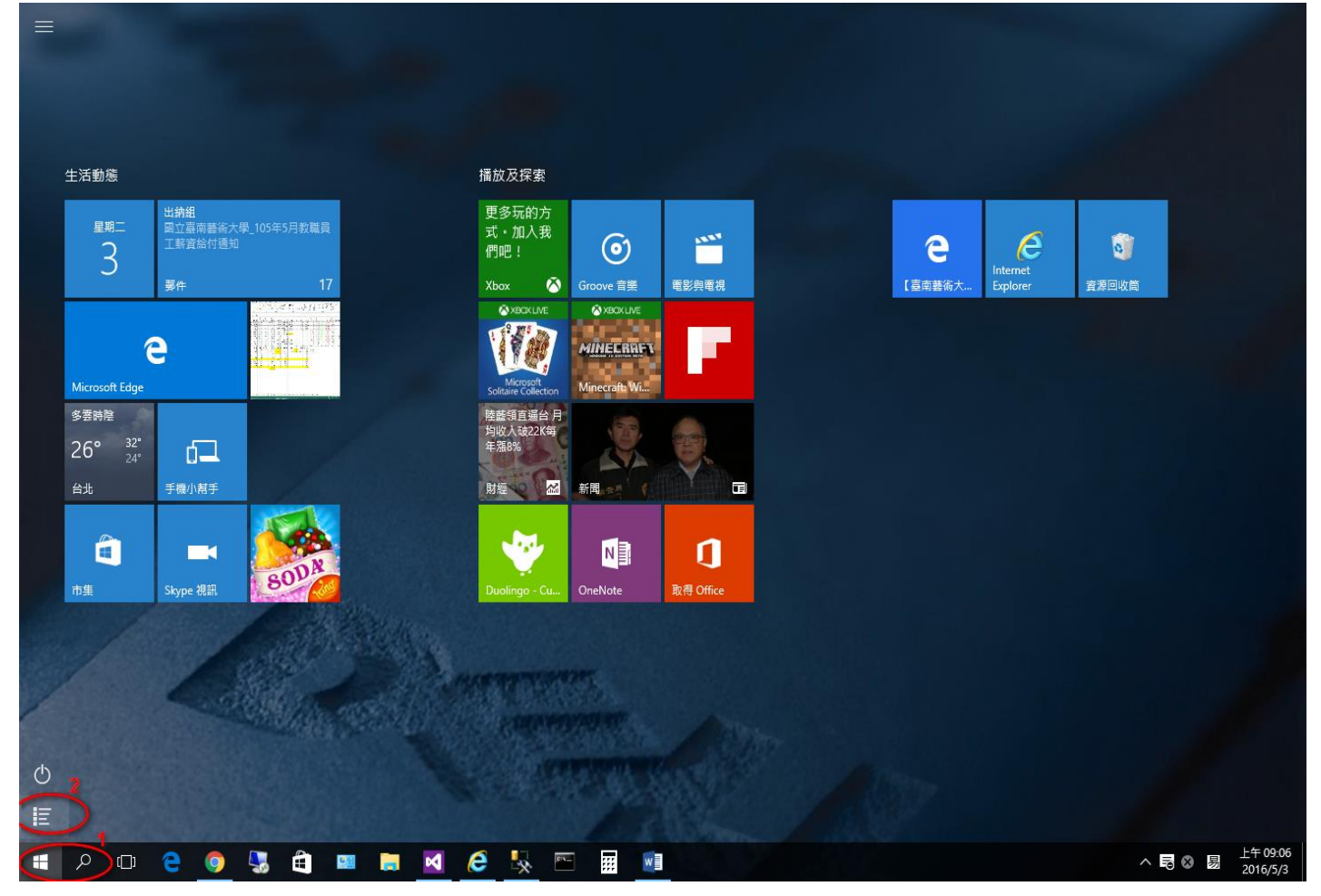

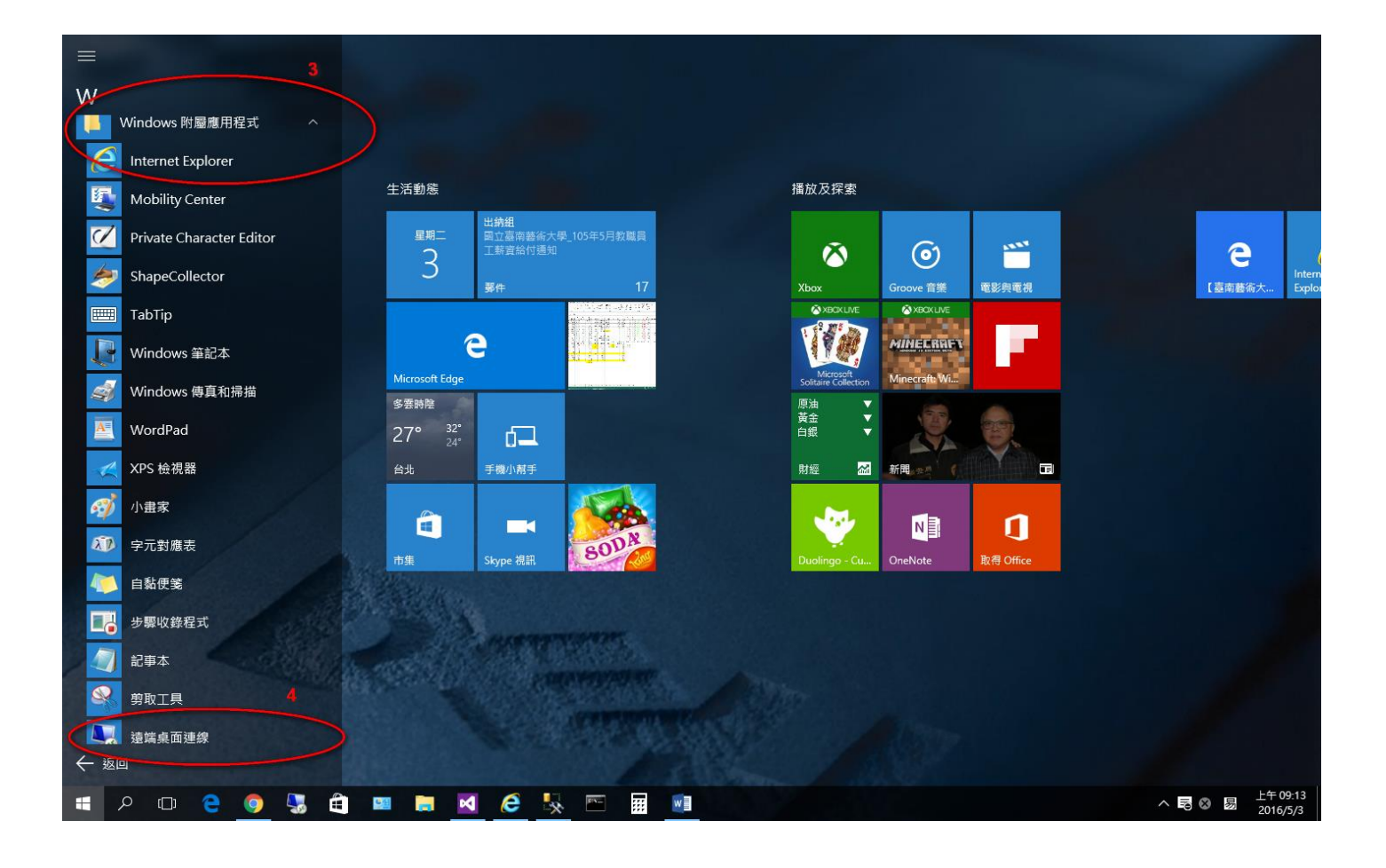

## 二、 在「遠端桌面連線」程式輸入電腦 **IP**

請在電腦欄位輸入電腦 **IP**,再按「連線」,目前開放遠端連線電腦 IP 有下列六部電 腦:

> 自學區電腦一:10.2.10.194 自學區電腦二:10.2.10.195 自學區電腦三:10.2.10.196 自學區電腦四:10.2.10.197 自學區電腦五:10.2.10.198 自學區電腦六:10.2.10.199

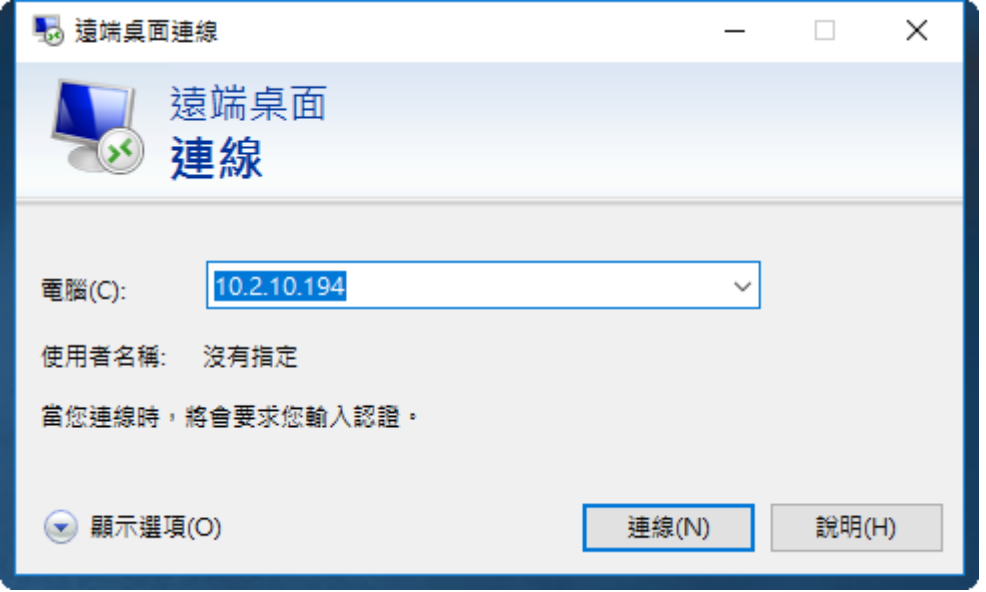

# 三、 輸入帳號密碼

連線畫面出現之後,請輸入 e-mail 帳號(不需輸入[@tnnua.edu.tw\)](mailto:不需輸入@tnnua.edu.tw)、密碼(請注意大小寫),

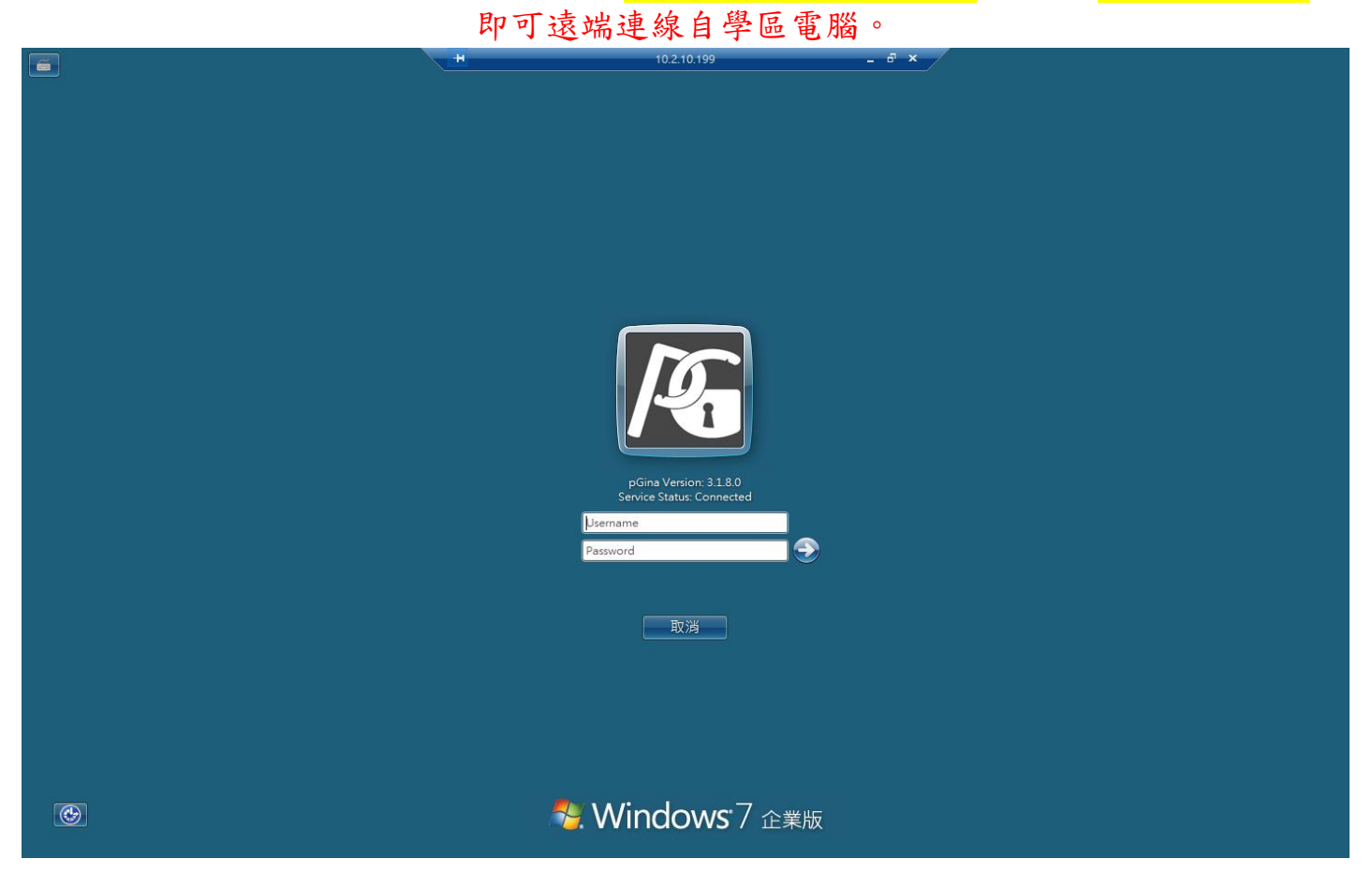

### 四、 檔案存取

自學區電腦安裝還原軟體,請將檔案存取至自己電腦,請依下列步驟設定: 第一步:在遠端桌面連線軟體上按下顯示選項(如下圖)

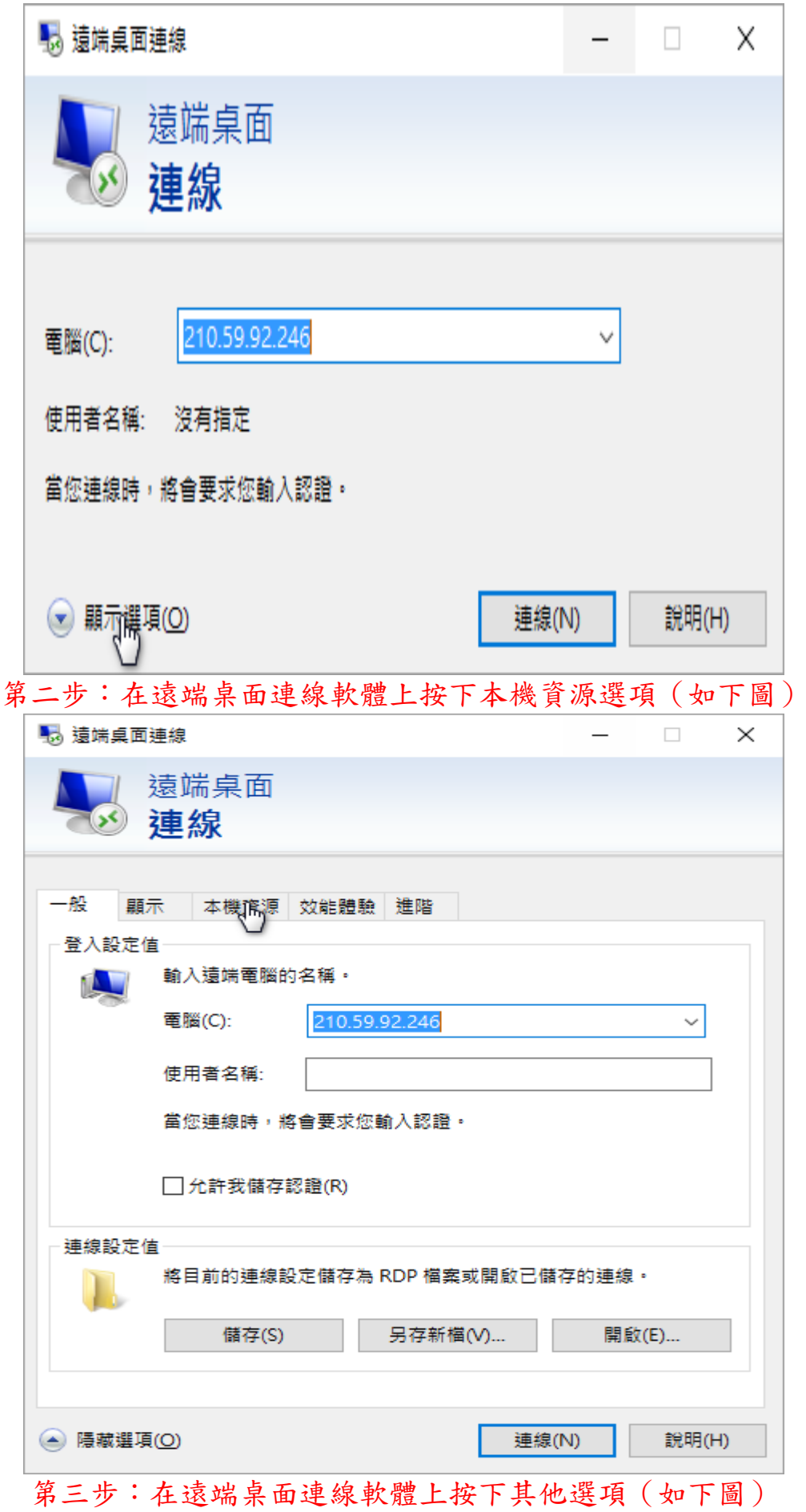

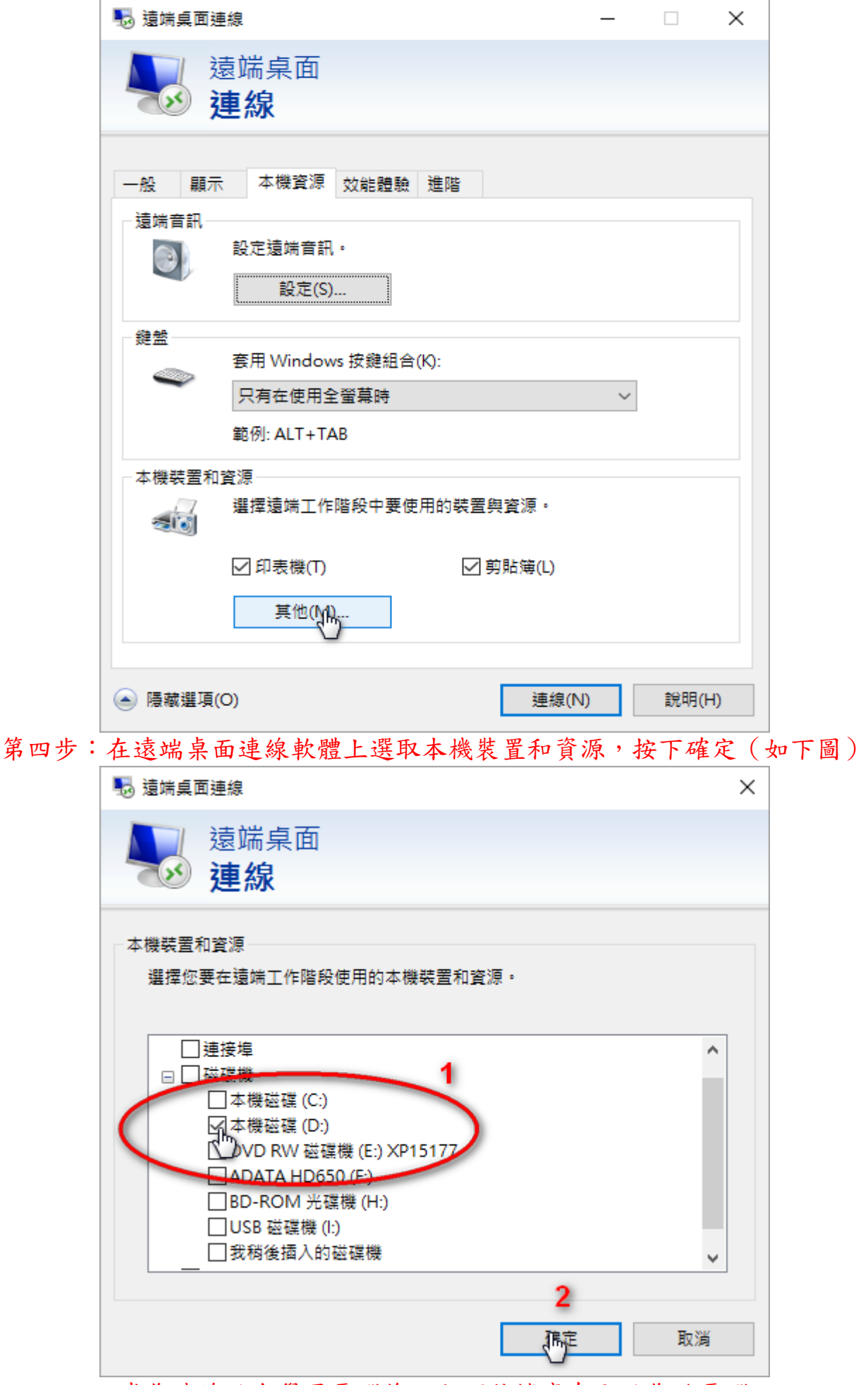

當您連線至自學區電腦後,即可將檔案存取至您的電腦

#### 五、 注意事項

- **1.** 電腦安裝還原系統,使用者每天第一次登入時,因電腦需設定使用者作業環境, 故登入需費時 **40-60** 秒,請耐心等候。
- 2. 電腦安裝還原系統,登出前請記得隨手將檔案儲存帶走。
- **3.** 電腦為公用性電腦,為使資源充分利用,故使用者閒置電腦 **5** 分鐘後,系統會 自動登出,請記得隨時儲存檔案。
- **4.** 電腦提供於教職員生工作、作業及學習上,非前述運用,請勿使用。
- **5.** 尊重智慧財產權,請使用合法授權軟體。
- **6.** 不得利用本電腦散播電腦病毒及非法言論。

資訊處教學服務組撰 **2016.10.27**